# 4 Different Ways to Convert iTunes Music to MP3 on Mac

Music purchased from iTunes store is often incompatible with some other common used MP3 Player, such as Sony MP3 Player, Panasonic MP3 Player, etc. ITunes music is under digital rights management (DRM) copy protection. So iTunes music file is called "protected AAC" with the file extension of ".m4p". In order to be compatible with an MP3 Player, the purchased iTunes music has to be converted into a suitable format. This article will share 4 different methods to convert iTunes music to MP3 on Mac.

## **1. Convert iTunes Plus to MP3 on Mac within iTunes**

Nowadays, not all iTunes music are protected by FairPlay, Apple's implementation of DRM, iTunes has released some DRM-free music, marketed as iTunes Plus music which can be burned to CD as many times as you need, synced to any AAC-enabled device (such as iPad, iPod, iPhone, or Apple TV), and played on any Mac, Windows computers or media players you own.

**Step 1.** Run iTunes, and select the iTunes music resource.

**Step 2.** Click "Advanced" from the iTunes menu bar, choose "Create MP3 Version". The converted files will be stored in your iTunes library.

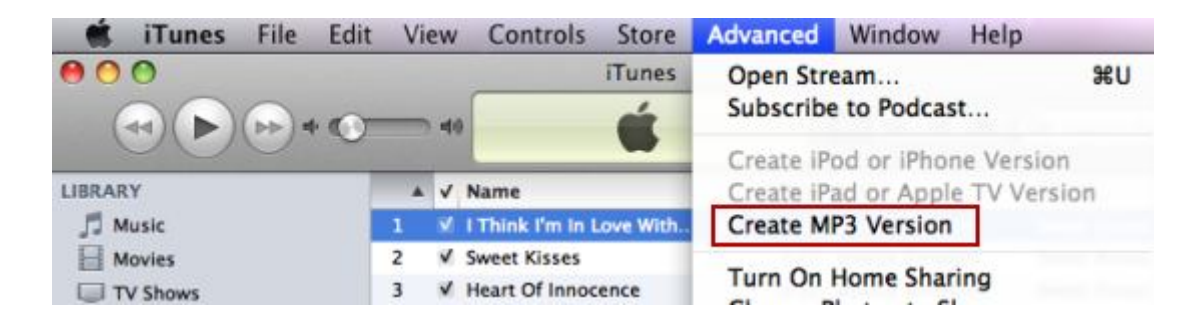

**Step 3.** Once completed, 'Get Info' on the new file, edit meta data, add album art, and trash the originally purchased and AIFF audio files from your iTunes library.

**Note:** If you cannot find the "Create MP3 Version" in the "Advanced" drop-down list. Just do as the following.

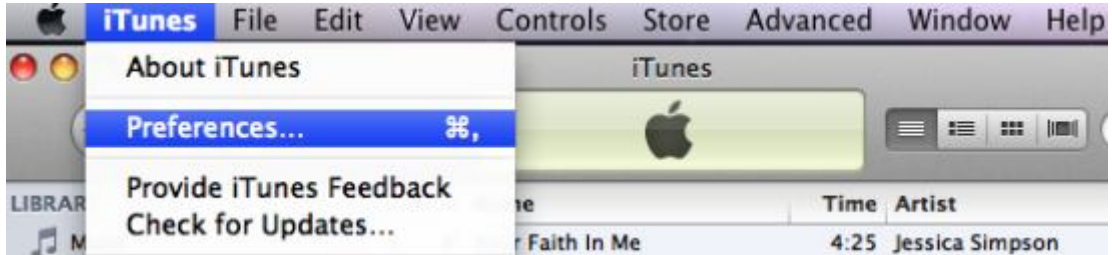

Click the top-left "iTunes-> Preferences..."

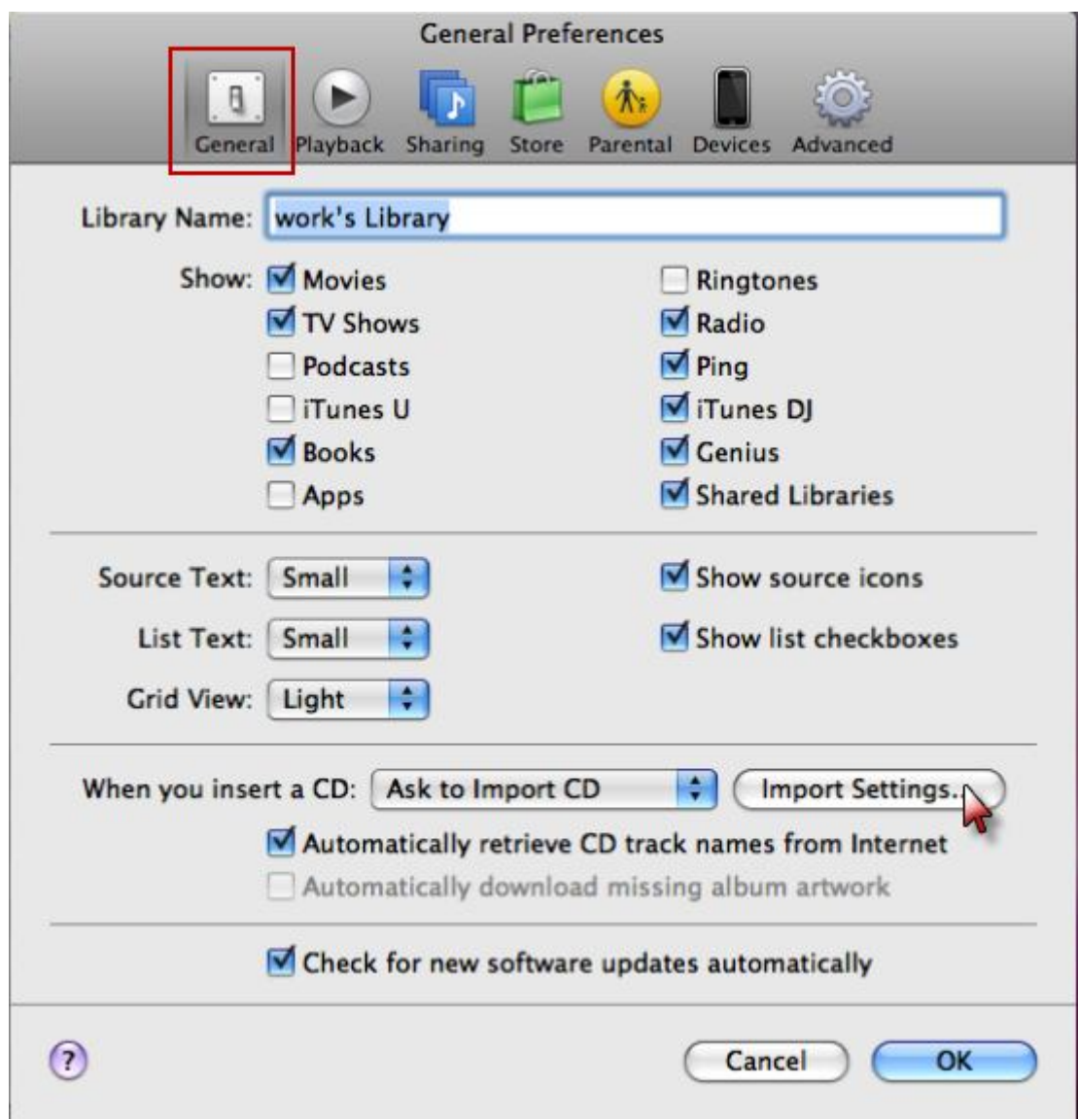

In the pop-up "General Preferences" dialogue, click the "Import Settings..."

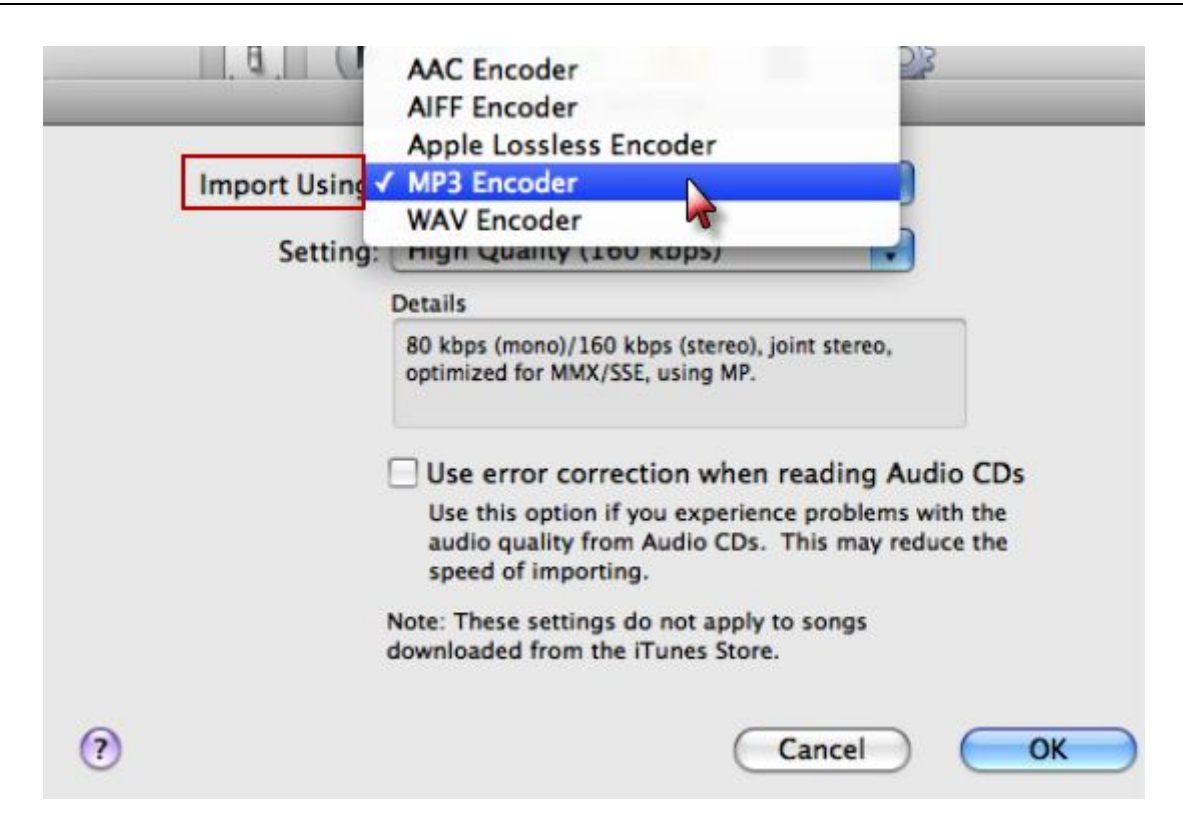

Choose the "MP3 Encoder" in the "Import Using" drop-down list. Then you can find the "Create MP3 Version" in the "Advanced" drop-down list.

## **2. Convert iTunes music to MP3 by burning a CD and ripping it back**

**Step 1.** Insert a CD-R or CD-RW disc into the CD-ROM drive

**Step 2.** Launch iTunes, create a new playlist, add iTunes music resource to the newly created playlist, and burn it to make an "Audio CD".

**Step 3.** After the Audio CD is successfully burned, insert the disc into CD-ROM drive again. Then import the music tracks on the burned disc to iTunes. The following step is similar to the process of converting iTunes Plus music to MP3.

**Note:** A CD disc can hold about 79 minutes files, so such method is a long and painful journey if you have hundreds of music files ready to be converted to MP3.

### **3. Convert iTunes music to MP3 on Mac with TuneClone**

**Step 1.** Install and run TuneClone (**http://m4ptomp3.tuneclone.com**) which is an iTunes music DRM removal tool. It has a built-in virtual CD burner, so there is no need to buy CD-R or CD-RW disc.

**Step 2.** Run iTunes, create a new playlist and add the DRM protected iTunes music to the playlist.

**Step 3.** Right click the playlist, and select "Burn Playlist to Disc".

**Step 4.** Pop up dialogue titled "Burn Settings", select "CDWriter TuneClone" as default CD Burner, choose "Audio CD" as Disc Format and tick "Include CD Text" (preserving the music metadata, such as name, artist, album names, etc.).

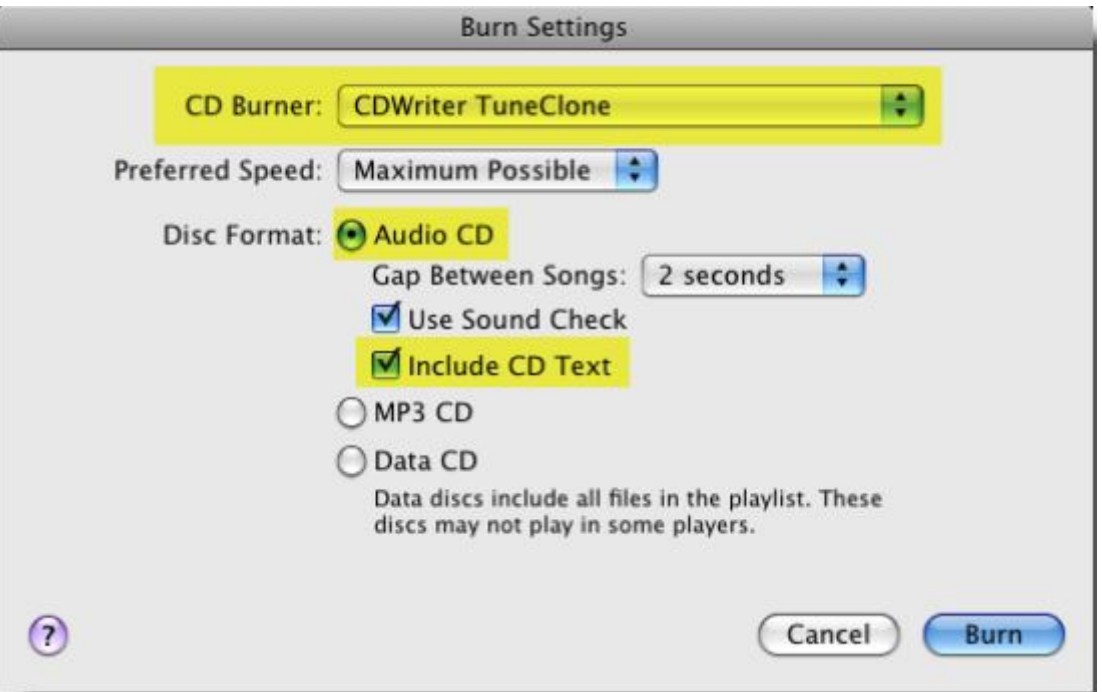

**Step 5.** Click "Burn" button to start the burning. Nearly at the same time, TuneClone will convert the iTunes music to MP3 files automatically. You can open the TuneClone manager screen to check out the burning status. The output MP3 files can be found easily by clicking the "Reveal in Finder" button on the manager screen.

There is a detailed step-by-step demonstration of how to convert m4p to mp3 on Mac with TuneClone:

**http://m4ptomp3.tuneclone.com/tuneclone-m4p-to-mp3-converter.html**

### **4. Convert iTunes music to MP3 on Mac with iMovie**

**Step 1.** Run the iMovie and create a New Project.

**Step 2.** Choose the 'Music' tab. Notice that the top right portion of the interface now offers a media browser. Then import the playlist containing purchased music.

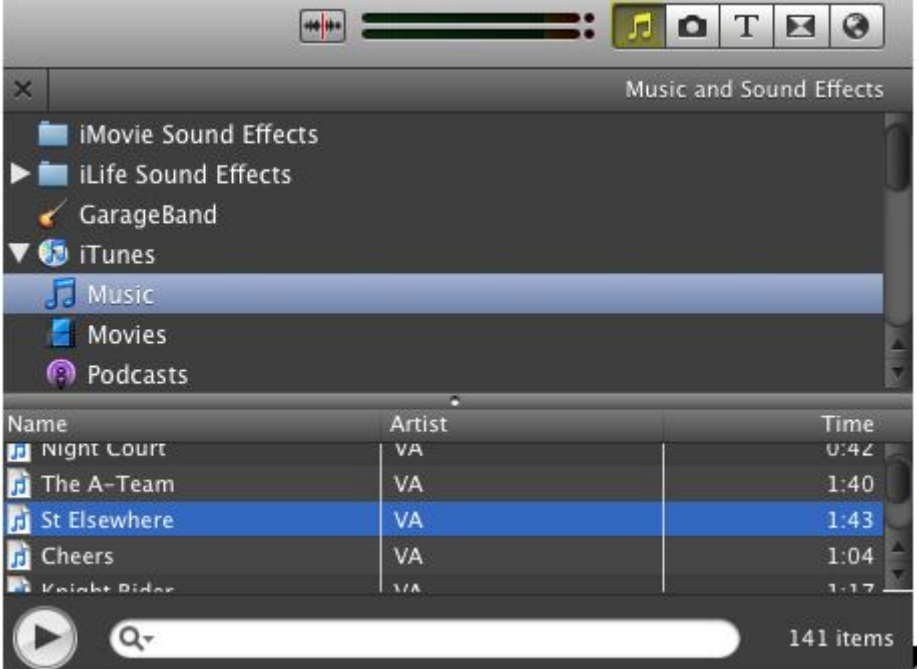

**Step 3.** Select the DRM protected music and drag the file the iMovie timeline.

**Step 4.** In order to export the music, iMovie needs a visual image associated with the audio track iMovie thinks that it is going to be exporting a movie. Simply drag a image (whatever image is OK.) to the track above the imported audio file. Once iMovie has processed the image, select the "Export using QuickTime..." submenu item from the "Share" drop-down list.

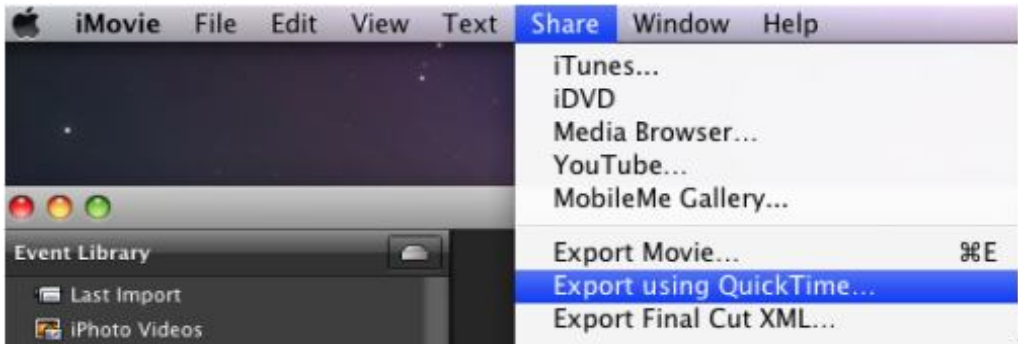

**Step 5.** In the pop-up "Save exported file as..."dialogue, select "Sound to AIFF" in the drop-down list. Choose an appropriate directory for iMovie to export files to, title the file, and tick 'Save' button.

Convert iTunes Music to MP3 on Mac

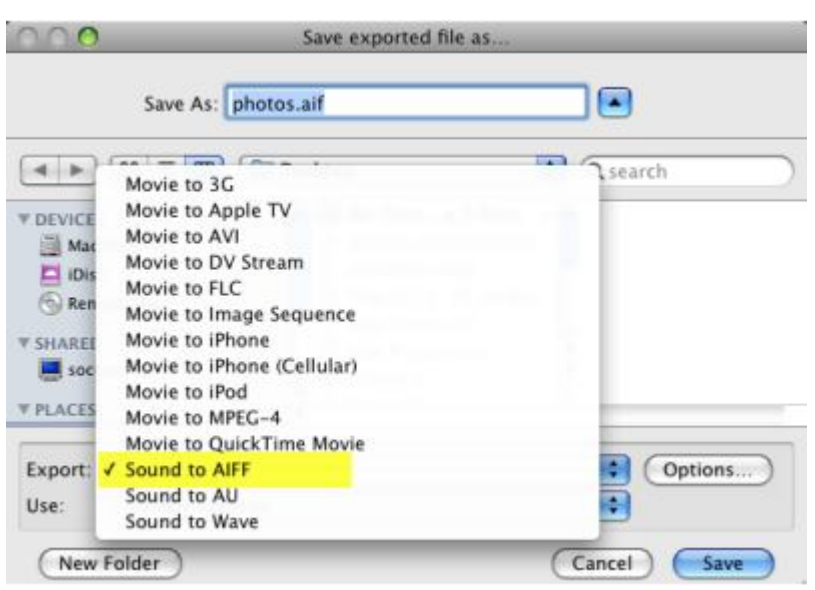

**Step 6.** Find the exported AIFF audio file and import it to the iTunes Library. The following steps is much similar to the process of converting iTunes Plus music to MP3.

At last, drag and drop converted MP3 files to your MP3 player via USB. Just enjoy yourself.

For more, please visit

**http://m4ptomp3.tuneclone.com**